# TATA CARA PEMBAYARAN VIA VIRTUAL ACCOUNT BNI Pembayaran dari: Bank BNI dan Bank Lainnya Syarat: Biodata Mahasiswa di SIAkad telah terisi dengan lengkap

# LANGKAH PERTAMA :

### GENERATE KODE VIRTUAL ACCOUNT DI SIAKAD

- $\triangleright$  Masuk siakad.esaunggul.ac.id
- $\triangleright$  Masukan Username dan Password masing-masing
- $\triangleright$  Pilih SIM Akademik Mahasiswa
- $\triangleright$  Pilih Data Klik Virtual Account
- $\triangleright$  Pilih Bayar Tagihan
- $\triangleright$  Pilih Jenis Tagihan
	- $-$  01 FRM = Formulir
	- $-$  02 SPP  $=$  Uang Gedung
	- $-$  03 SMT  $=$  Uang Semester
	- $-$  04 WSD = Wisuda
	- $-$  05 LAIN2 = Biaya lain lain

(Aktivasi, Cuti, Sidang – sidang, Ujian Susulan, Komprehensif, Preklinik)

- 06 RESIDENSI = Residensi, PKL
- $\triangleright$  Pilih Metode Pembayaran
- BNI Virtual Account
- $\triangleright$  Pilih Proses Transaksi
- $\triangleright$  Keluar Kode Virtual Account (Catatan. Aktifkan Nomor Virtual Account di hari yang sama dengan hari pembayaran)

### LANGKANG KEDUA :

PROSES PEMBAYARAN DENGAN KODE VIRTUAL ACCOUNT DI ATM ATAU MOBILE BANKING.

- DARI BANK BNI: Pilih menu Transfer Antar Rekening Masukan Kode Virtual Account untuk Nomor Rekening Tujuan – Masukan nominal bayar sesuai dengan yang ada di siakad (ada penambahan biaya admin) – OK
- DARI BANK SELAIN BNI: Pilih menu Transfer Antar Bank Masukan kode Bank BNI untuk Bank Tujuan – Masukan nominal bayar sesuai dengan yang ada di siakad (ada penambahan biaya admin) – Pilih layanan bank Realtime Online, biaya Rp. 6.500 – OK

### LANGKAH KETIGA :

- $\triangleright$  Masuk siakad.esaunggul.ac.id
- $\triangleright$  Masukan Username dan Password masing-masing
- $\triangleright$  Pilih SIM Akademik Mahasiswa
- $\triangleright$  Pilih Data Pilih Biodata
- $\triangleright$  Pilih Riwayat Keuangan
- $\triangleright$  Pastikan hal hal berikut sudah terproses:
	- Status tagihan yang dibayarkan sudah berubah dari BB menjadi L
	- Kolom Tanggal Lunas tagihan yang dibayarkan, sudah terisi tanggal dilakukannya pembayaran
- $\triangleright$  Bukti pembayaran dapat disimpan, dan tidak perlu melakukan konfirmasi pembayaran ke petugas BKS

# TATA CARA PEMBAYARAN VIA HOST TO HOST BRI Pembayaran dari: Bank BRI Syarat: Hanya melalui ATM BRI (Bukan Di Mesin ATM Berlogo LINK)

## LANGKAH PERTAMA :

PROSES PEMBAYARAN DENGAN HOST TO HOST BRI

- $\triangleright$  Masuk ke menu TRANSAKSI LAINNYA
- Pilih transaksi PEMBAYARAN
- $\triangleright$  Pilih pembayaran PENDIDIKAN
- $\triangleright$  Pilih SPP
- $\triangleright$  Masukan kode instansi atau Universitas, Kode Pembayaran, NIM atau Nomor Pendaftaran (digabung) :
	- Kode Instansi atau Universitas : 040
	- Kode Pembayaran:
		- 01 Formulir = Formulir
		- $02 SPP$  = Uang Gedung
		- $03 SMT$  = Uang Semester
		- $04 WSD$  = Wisuda
		- $05 LAIN2$  = Biaya lain lain
			- (Aktivasi, Cuti, Sidang sidang, Ujian Susulan, Komprehensif, Preklinik)
		- 06 RESIDENSI = Residensi, PKL
	- Contoh: 0400320170101123
		- $-$  NIM
			- Kode Pembayaran
			- Kode Instansi atau Universitas
- $\triangleright$  Kemudian tekan OK

### LANGKAH KEDUA :

- $\triangleright$  Masuk siakad.esaunggul.ac.id
- $\triangleright$  Masukan Username dan Password masing-masing
- $\triangleright$  Pilih SIM Akademik Mahasiswa
- $\triangleright$  Pilih Data Pilih Biodata
- $\triangleright$  Pilih Riwayat Keuangan
- $\triangleright$  Pastikan hal hal berikut sudah terproses:
	- Status tagihan yang dibayarkan sudah berubah dari BB menjadi L
	- Kolom Tanggal Lunas tagihan yang dibayarkan, sudah terisi tanggal dilakukannya pembayaran
- $\triangleright$  Bukti pembayaran dapat disimpan, dan tidak perlu melakukan konfirmasi pembayaran ke petugas BKS

# TATA CARA PEMBAYARAN VIA HOST TO HOST MANDIRI Pembayaran dari: Bank Mandiri

## LANGKAH PERTAMA :

- A. PROSES PEMBAYARAN MELALUI ATM
	- $\triangleright$  Pada menu utama, Pilih menu **BAYAR/BELI**
	- $\triangleright$  Pilih menu PENDIDIKAN
	- ▶ Ketik kode perusahaan "10354" untuk Esa Unggul, lalu tekan BENAR Atau klik Daftar Kode untuk mencari kode Esa Unggul, yakni 10354, lalu tekan BENAR
	- $\triangleright$  Isi Kode Tagihan dan Nim (digabung):

Kode Tagihan:

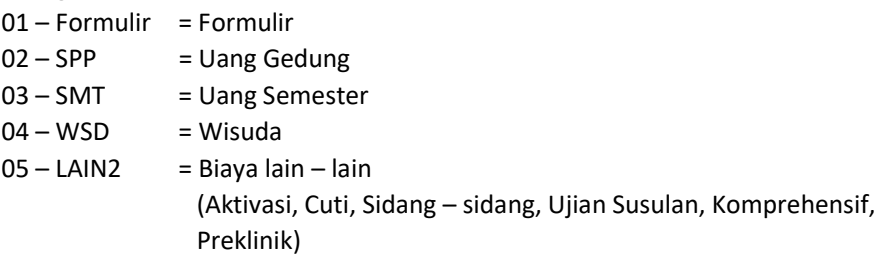

06 – RESIDENSI = Residensi, PKL

# Contoh: 0320170101123

 $-WIM$ 

- Kode Tagihan

- $\triangleright$  Kemudian tekan **BENAR**
- Muncul konfirmasi dat customer. Pilih **Nomor 1** sesuai tagihan yang akan dibayar, kemudian tekan YA
- $\triangleright$  Muncul konfirmasi pembayaran. Tekan YA untuk melakukan pembayaran

### B. PROSES PEMBAYARAN MELALUI MANDIRI ONLINE (WEB ATAU APPS)

- $\triangleright$  Pada menu utama, Pilih menu PEMBAYARAN
- $\triangleright$  Pilih menu PENDIDIKAN
- Pada kolom PENYEDIA JASA, pilih ESA UNGGUL
- $\triangleright$  Isi Kode Tagihan dan Nim (digabung) :

Kode Tagihan:

- $01$  Formulir = Formulir
- $02 SPP$  = Uang Gedung
- $03 SMT$  = Uang Semester
- $04 WSD$  = Wisuda
- $05 LAIN2$  = Biaya lain lain
	- (Aktivasi, Cuti, Sidang sidang, Ujian Susulan, Komprehensif, Preklinik)
- 06 RESIDENSI = Residensi, PKL

$$
Contoh: \quad 0320170101123
$$

 $-mn^{-1}$ 

- Kode Tagihan
- $\triangleright$  Kemudian tekan **BENAR**
- $\triangleright$  a. Pada Mandiri Online versi Web, OTP (One Time Password) akan dikirimkan ke nomor handphone yang didaftarkan untuk fasilitas Mandiri Online. OTP diinput ke token untuk mendapat Challenge Code. Challenge Code diinput ke mandol. Klik LANJUT. b. Pada Mandiri Online versi Apps, setelah muncul Konfirmasi Transaksi, tekan KIRIM, kemudian masukan MPIN (6 digit).

## LANGKAH KEDUA :

- $\triangleright$  Masuk siakad.esaunggul.ac.id
- $\triangleright$  Masukan Username dan Password masing-masing
- $\triangleright$  Pilih SIM Akademik Mahasiswa
- $\triangleright$  Pilih Data Pilih Biodata
- $\triangleright$  Pilih Riwayat Keuangan
- $\triangleright$  Pastikan hal hal berikut sudah terproses:
	- Status tagihan yang dibayarkan sudah berubah dari BB menjadi L
	- Kolom Tanggal Lunas tagihan yang dibayarkan, sudah terisi tanggal dilakukannya pembayaran
- $\triangleright$  Bukti pembayaran dapat disimpan, dan tidak perlu melakukan konfirmasi pembayaran ke petugas BKS

# TATA CARA PEMBAYARAN VIA VIRTUAL ACCOUNT BSI Pembayaran dari: Bank BSI dan Bank Lainnya Syarat: Biodata Mahasiswa di SIAkad telah terisi dengan lengkap

## LANGKAH PERTAMA :

## GENERATE KODE VIRTUAL ACCOUNT DI SIAKAD

- $\triangleright$  Masuk siakad.esaunggul.ac.id
- $\triangleright$  Masukan Username dan Password masing-masing
- $\triangleright$  Pilih SIM Akademik Mahasiswa
- $\triangleright$  Pilih Data Klik Virtual Account
- $\triangleright$  Pilih Bayar Tagihan
- $\triangleright$  Pilih Jenis Tagihan
	- $-$  01 FRM = Formulir
	- $-$  02 SPP = Uang Gedung
	- $-$  03 SMT  $=$  Uang Semester
	- $-$  04 WSD = Wisuda
	- $-$  05 LAIN2 = Biaya lain lain

(Aktivasi, Cuti, Sidang – sidang, Ujian Susulan, Komprehensif, Preklinik)

- 06 RESIDENSI = Residensi, PKL
- $\triangleright$  Pilih Metode Pembayaran
	- Bank Syariah Indonesia Virtual Account
- $\triangleright$  Pilih Proses Transaksi
- $\triangleright$  Keluar Kode Virtual Account (Catatan. Aktifkan Nomor Virtual Account di hari yang sama dengan hari pembayaran)

### LANGKANG KEDUA :

PROSES PEMBAYARAN DENGAN KODE VIRTUAL ACCOUNT DI ATM ATAU MOBILE BANKING.

- DARI BANK MOBILE BANKING BSI: Pilih menu Pembayaran/Payment Pilih Akademik Masukan Kode Akademik (Reguler: 9385, Paralel: 9386) – Masukan Nim/Nomor Virtual Account – Masukan PIN – Pilih Selanjutnya – Pastikan konfirmasi info transaksi sudah sesuai – Pilih Selanjutnya – Selesai
- DARI ATM BSI: Pilih menu Pembayaran/Payment Pilih Akademik Masukan Kode Akademik (Reguler: 9385Nim/Nomor Virtual Account, Paralel: 9386Nim/Nomor Virtual Account) – Pastikan konfirmasi transaksi sudah sesuai – Pilih Benar / Selanjutnya – Selesai
- DARI TELLER BSI: Isi slip Bayar Tagihan dengan Nama Pelanggan dan Kode Akademik (Kelas Reguler: 9385Nim/Nomor Virtual Account, Kelas Paralel: 9386Nim/Nomor Virtual Account) – Tanda tangan di slip – Serahkan slip ke Teller – Teller akan mengkonfirmasi nominal pembayaran – Selesai
- $\triangleright$  DARI BANK SELAIN BSI: Pilih Transfer Antar Bank Pilih layanan bank Realtime Online, biaya Rp. 6.500 – Masukan kode BSI 451 atau pilih Bank BSI – Masukan kode tagihan (Reguler 900+9385+Nim/Nomor Virtual, Paralel: 900+9386+ Nim/Nomor Virtual) – Masukan Nominal Tagihan – Pastikan konfirmasi info transaksi sudah sesuai – Pilih Ya/Ok

## LANGKAH KETIGA :

- $\triangleright$  Masuk siakad.esaunggul.ac.id
- $\triangleright$  Masukan Username dan Password masing-masing
- $\triangleright$  Pilih SIM Akademik Mahasiswa
- $\triangleright$  Pilih Data Pilih Biodata
- $\triangleright$  Pilih Riwayat Keuangan
- $\triangleright$  Pastikan hal hal berikut sudah terproses:
	- Status tagihan yang dibayarkan sudah berubah dari BB menjadi L
	- Kolom Tanggal Lunas tagihan yang dibayarkan, sudah terisi tanggal dilakukannya pembayaran
- $\triangleright$  Bukti pembayaran dapat disimpan, dan tidak perlu melakukan konfirmasi pembayaran ke petugas BKS